# **SUPPORT DE COURS**

# Powerpoint 2000

**Initiation** 

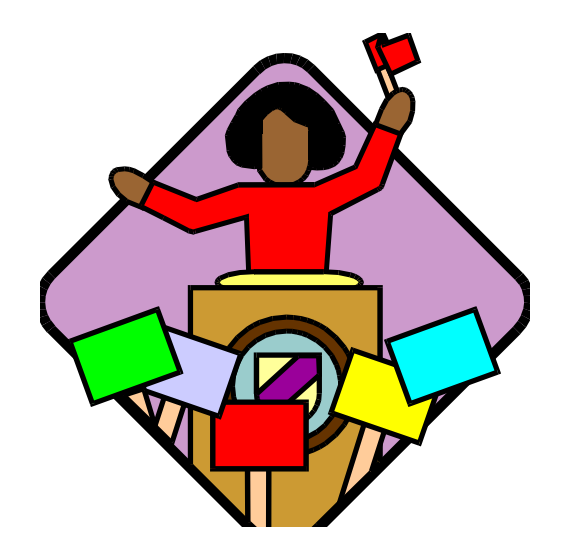

# **SOMMAIRE**

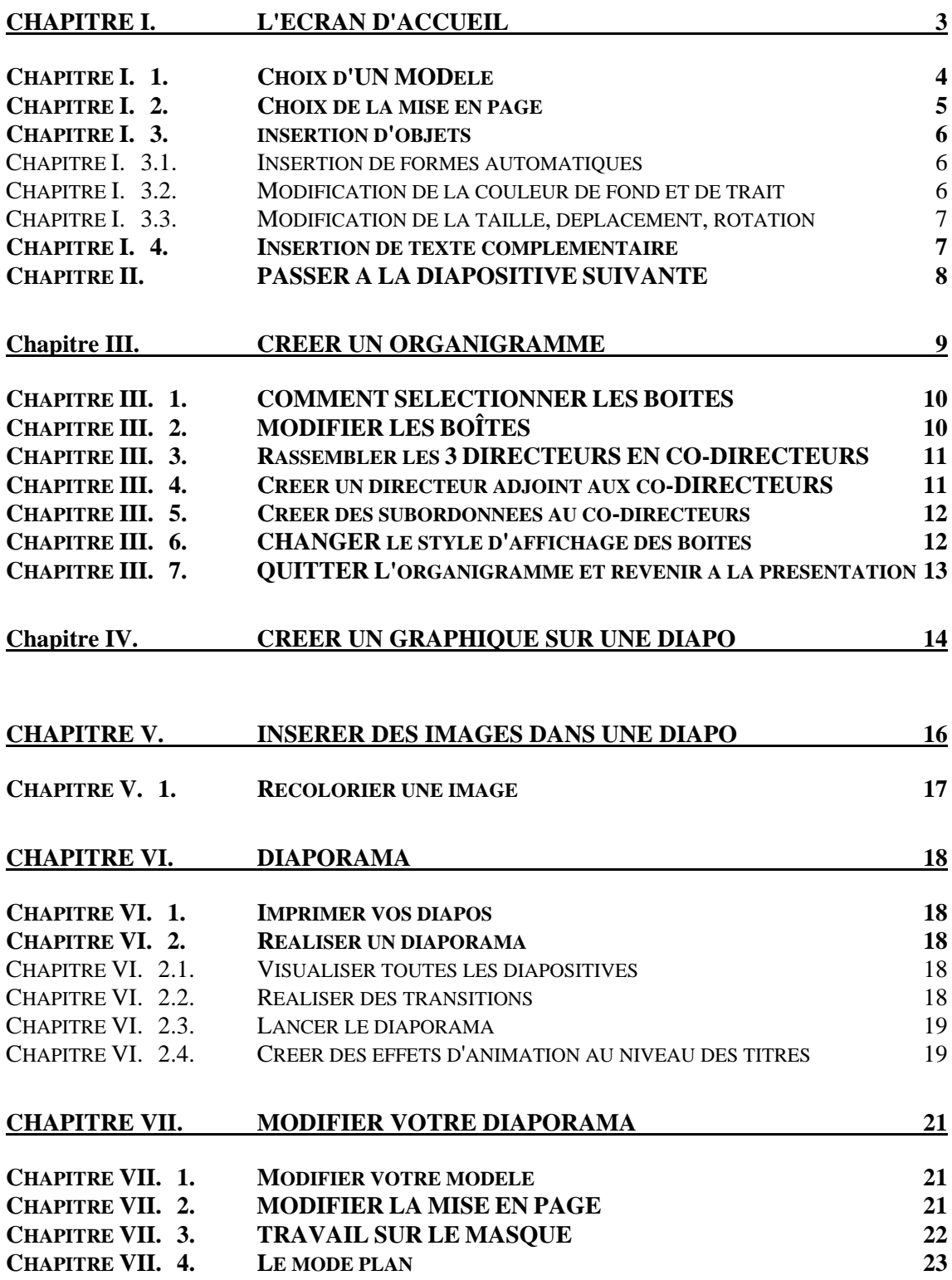

Powerpoint est un logiciel classé dans la catégorie des logiciels de Pré – PAO (Présentation assistée par ordinateur). Il permet de concevoir, mettre en forme, valoriser les idées qui seront développées lors d'une réunion ou d'un meeting. Ce logiciel est capable de gérer des documents aussi variés que : Document A4, Diapositive 24\*36, transparents, rétro-projection directe d'un écran d'ordinateur.

# **CHAPITRE I. L'ECRAN D'ACCUEIL**

Vous lancez Powerpoint : un premier écran vous souhaite la bienvenue :

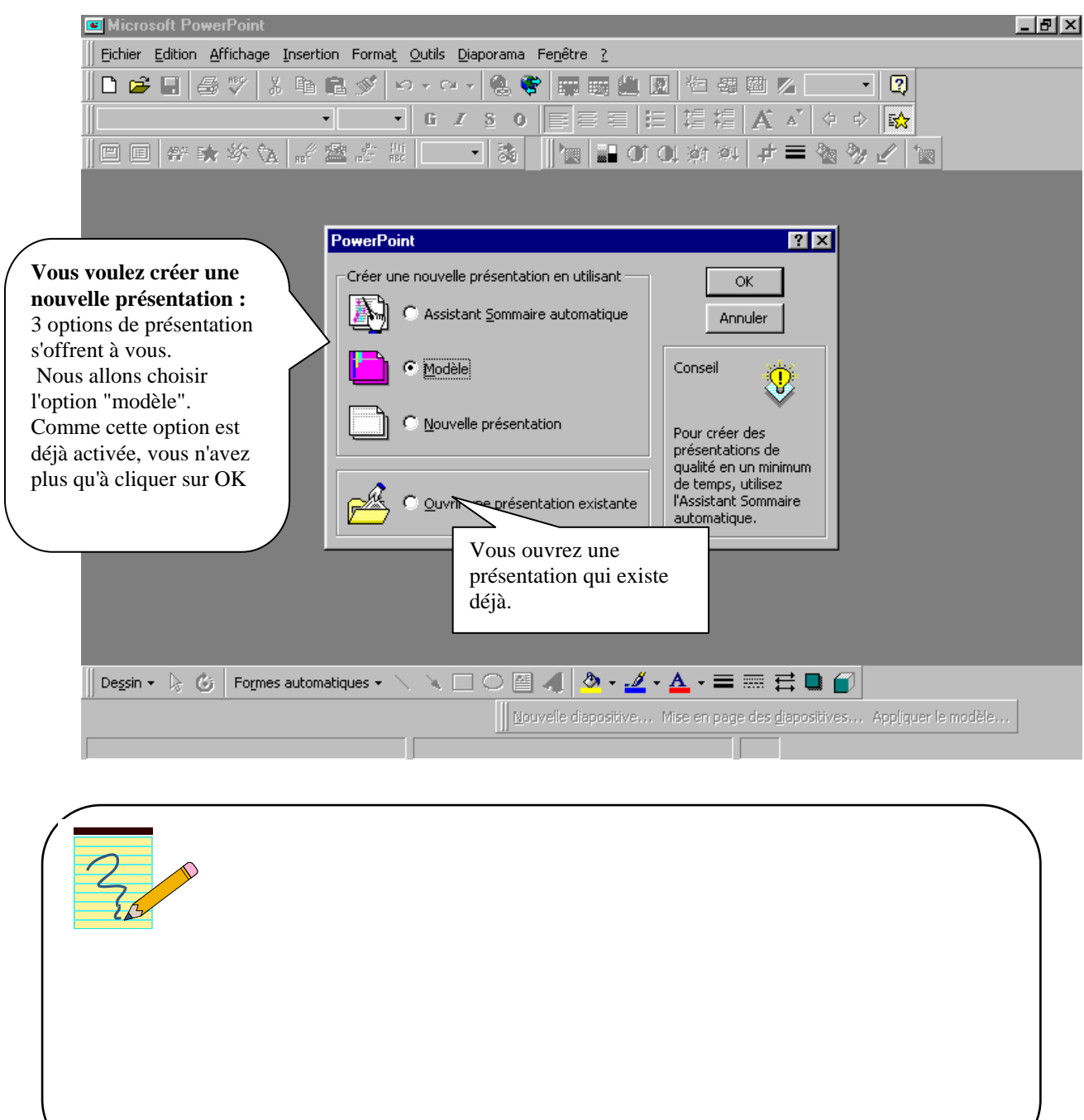

#### **CHAPITRE I. 1.** *CHOIX D'UN MODELE*

Toutes les diapos de votre présentation aura un fond commun qu'on vous demande de choisir maintenant : c'est le choix du modèle. Bien sur, vous pourrez à tout moment changer ce modèle

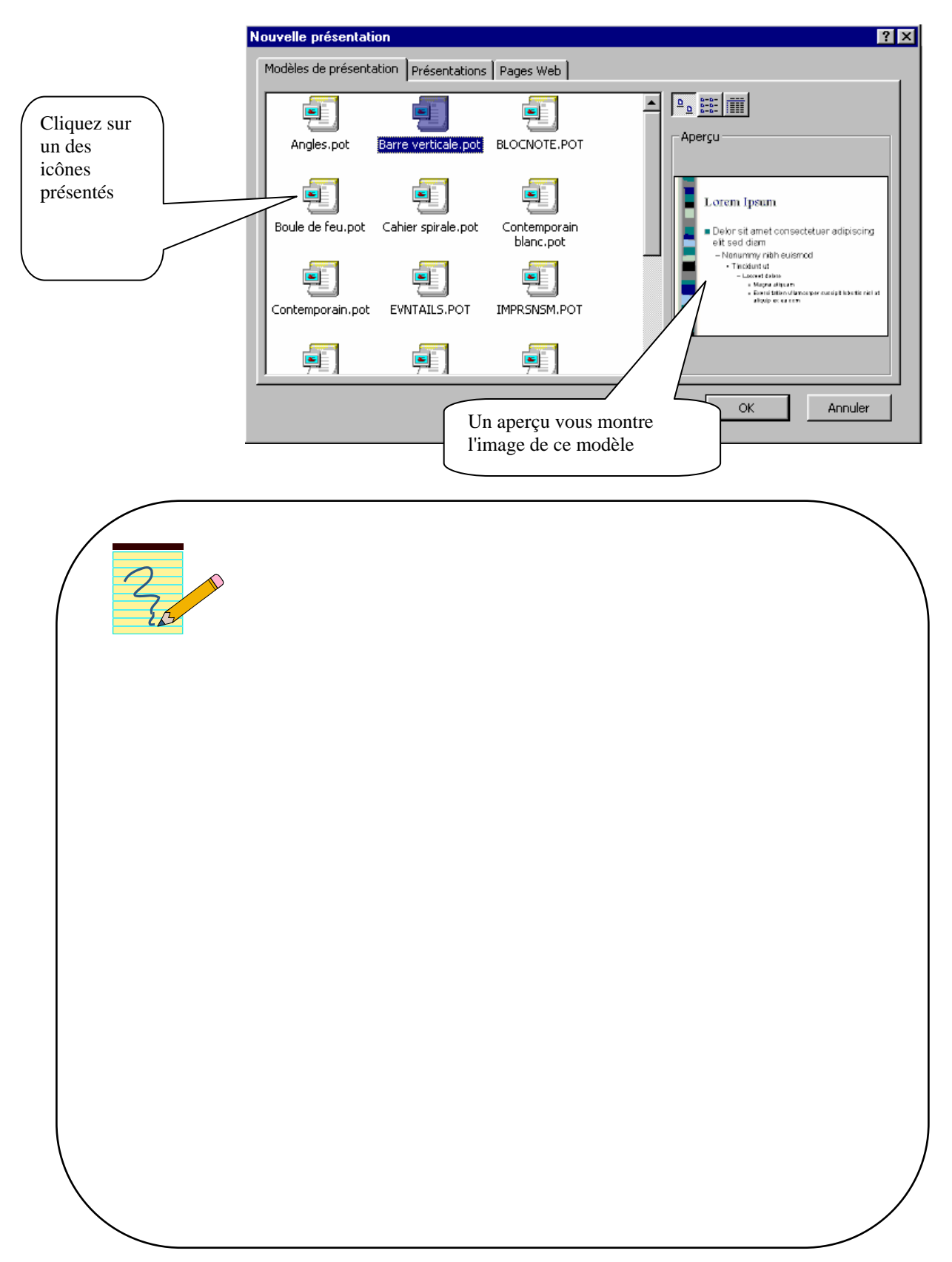

#### **CHAPITRE I. 2.** *CHOIX DE LA MISE EN PAGE*

Chaque diapositive aura sa mise en page propre qu'on vous demande de définir ici. Exemple : images + texte - Organigramme – Graphique + texte

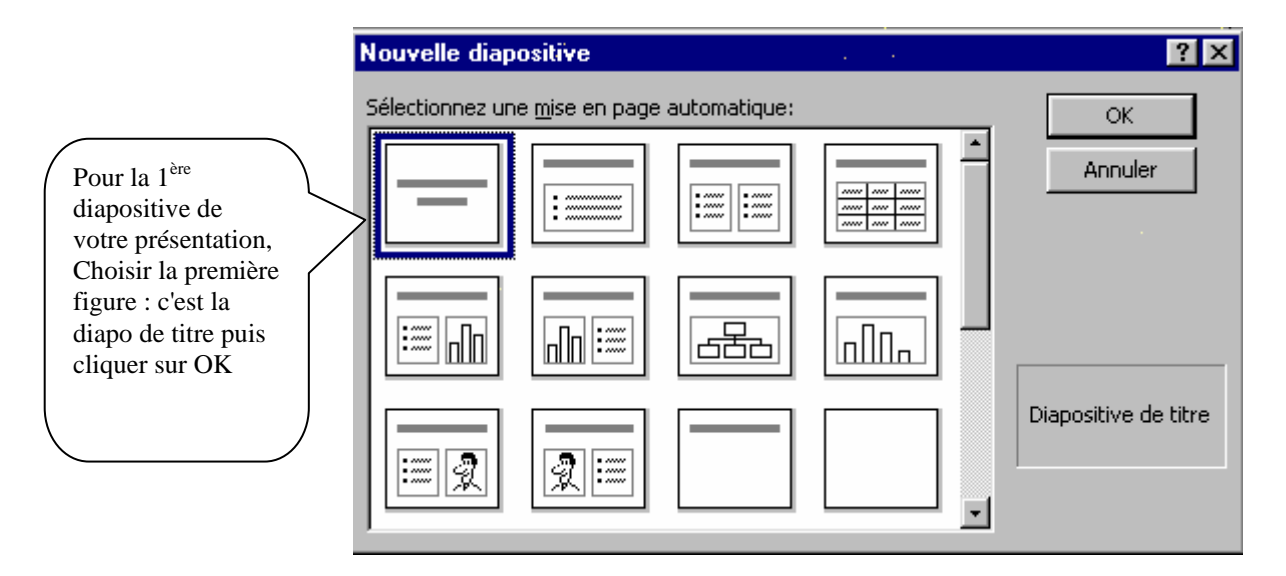

Votre première diapositive apparaît à l'écran:

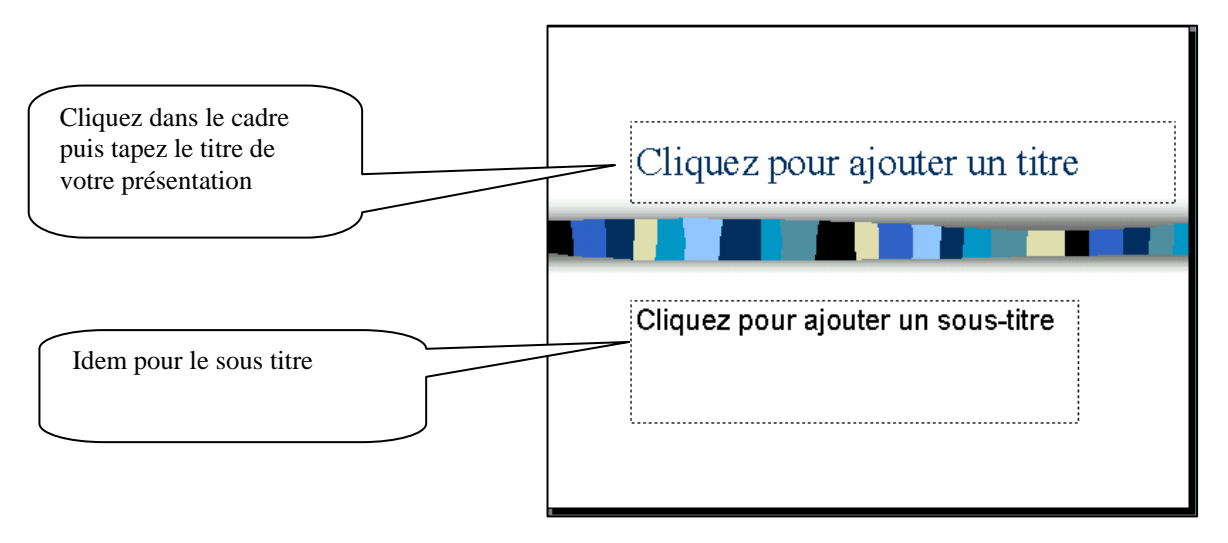

Exemple de réalisation :

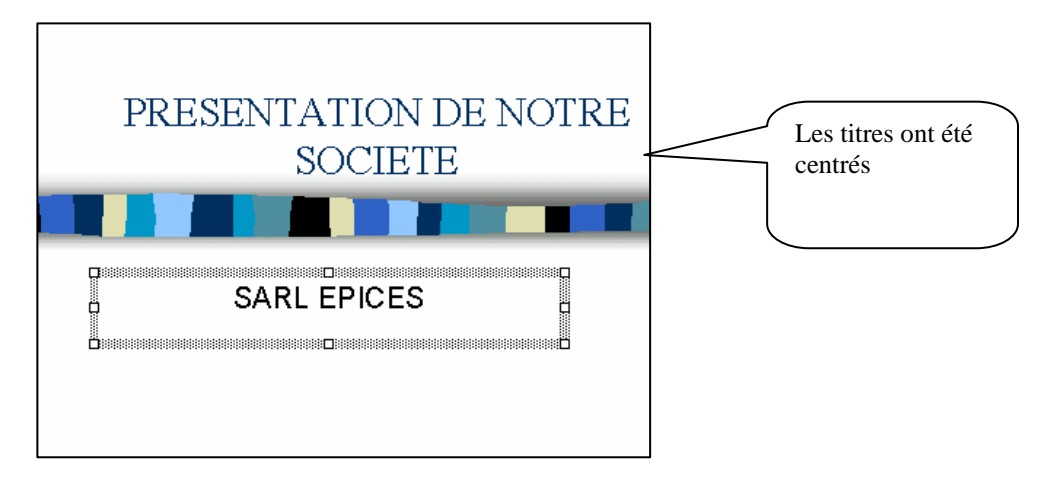

#### **CHAPITRE I. 3.** *INSERTION D'OBJETS*

Pour insérer des objets, du texte complémentaire… il faut faire apparaître la barre d'outils "dessin"

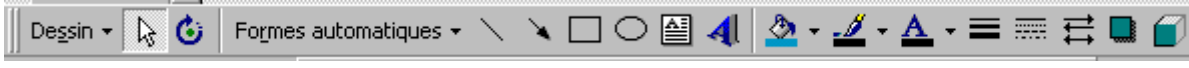

Si cette barre n'existe pas vous pouvez la faire apparaître en allant dans le menu : Affichage Barre d'outils Dessin

#### **Chapitre I. 3.1. INSERTION DE FORMES AUTOMATIQUES**

Vous voulez créer une étoile, une bannière, une flèche… des formes automatiques sont déjà en mémoire. Voici comment créer une étoile :

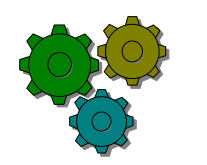

#### **Action...**

- 1. Cliquer sur le bouton Formes automatiques  $\mathbf{v}$  de la barre d'outils **Dessin**
- 2. Cliquer  $\frac{2}{2}$  Étoiles et bannières puis sur **l'étoile à 5 branches**
- 3. Revenir sur votre diapo et réaliser un clic glissé en diagonale (suivre le sens de la flèche comme indiqué sur le dessin ci-dessous): la forme se créé automatiquement

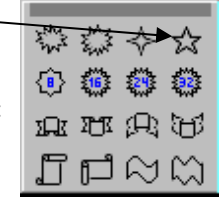

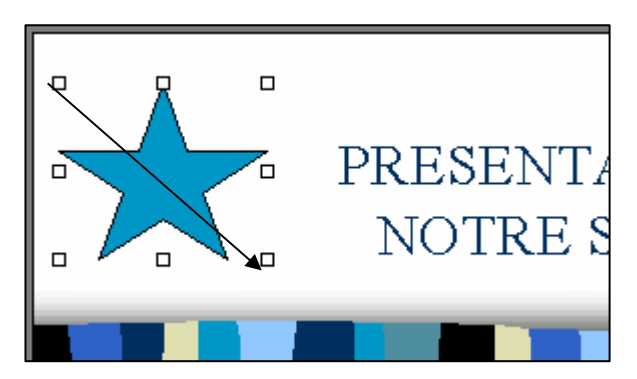

Les autres formes automatiques se créent de la même façon.

#### **Chapitre I. 3.2. MODIFICATION DE LA COULEUR DE FOND ET DE TRAIT**

La forme étant toujours sélectionnée, utiliser le bouton Couleur de remplissage et couleur du contour

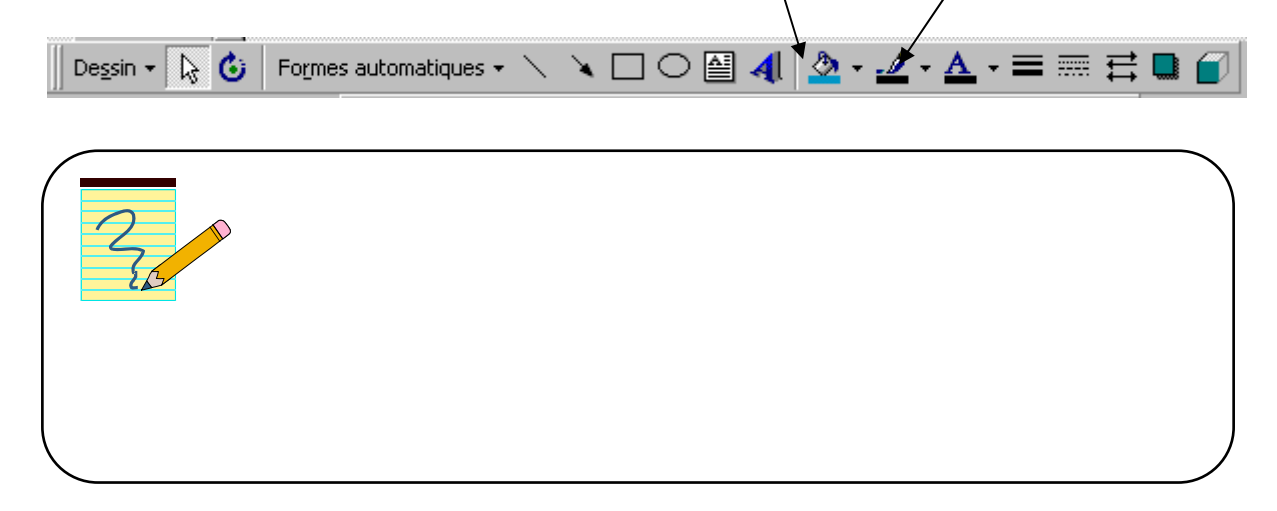

#### **Chapitre I. 3.3. MODIFICATION DE LA TAILLE, DEPLACEMENT, ROTATION**

Pour modifier la taille de l'étoile, pointer sur un des carré blancs de la sélection : la souris se transforme en flèche à double sens et réaliser un clic-glissé

Pour modifier la position, pointer sur l'étoile : la souris se transforme en croix avec 4 flèches, réaliser un clicglissé pour la déplacer

et réaliser un clic glissé tournant

Pour réaliser une rotation, cliquer sur le bouton  $\mathcal{L}_i$  4 ronds verts apparaissent, pointer sur l'un d'entre eux

#### **CHAPITRE I. 4.** *INSERTION DE TEXTE COMPLEMENTAIRE*

Méthode 1 : texte normal

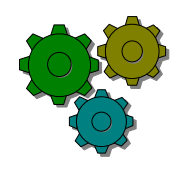

#### **Action...**

1. Cliquez sur le bouton

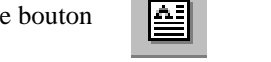

2. Cliquez sur la diapo à l'endroit désiré et tapez votre texte

#### Méthode 2 : utilisation de WordArt

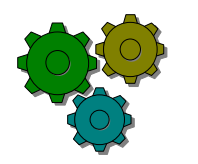

#### **Action...**

- 1. Cliquez sur le fond de la diapositive en dehors d'un objet
- 2. Cliquez sur le bouton

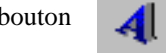

3. Choisissez une forme, cliquez sur OK puis tapez votre texte dans la fenêtre proposée

#### Exemple de réalisation

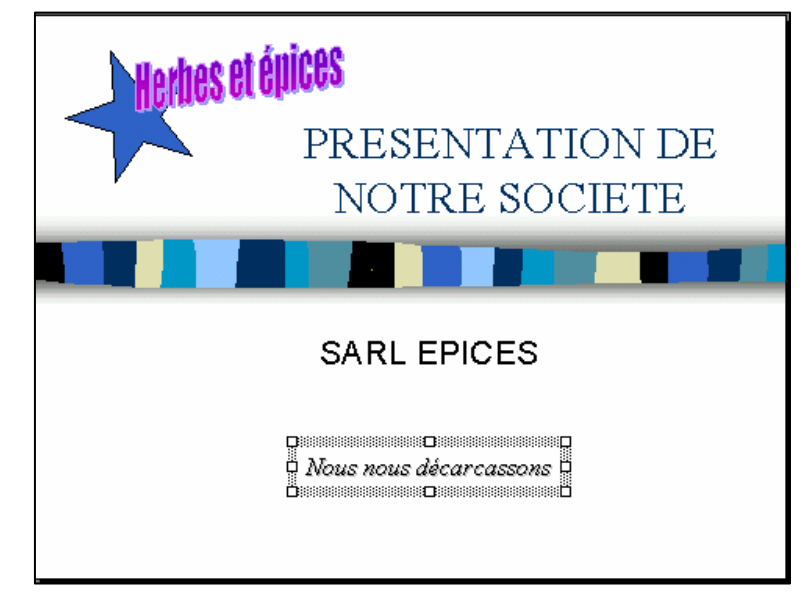

# **CHAPITRE II. PASSER A LA DIAPOSITIVE SUIVANTE**

Votre première diapo étant réalisée nous allons créer une deuxième diapo

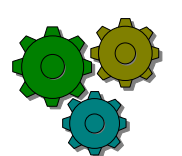

#### **Action...**

1. Faire apparaître la barre d'outils **Tâches courantes** en allant dans le menu Affichage Barre d'outils Tâches courantes

Nouvelle diapositive... Mise en page des diapositives... Appliquer le modèle...

- 2. Cliquez sur le bouton **Nouvelle diapositive**
- 3. Choisir une nouvelle mise en page

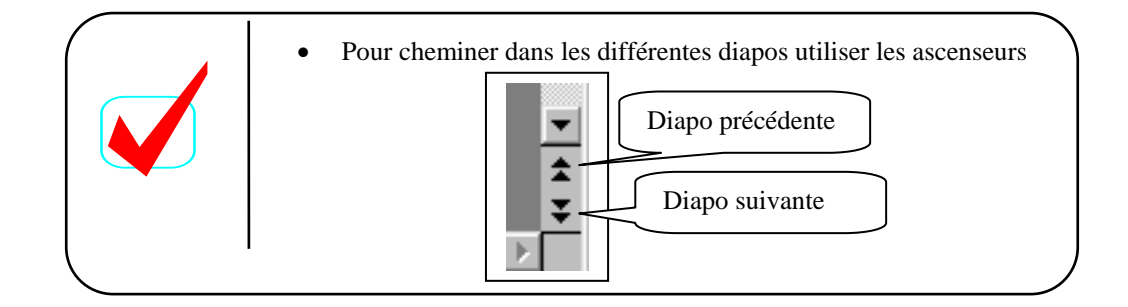

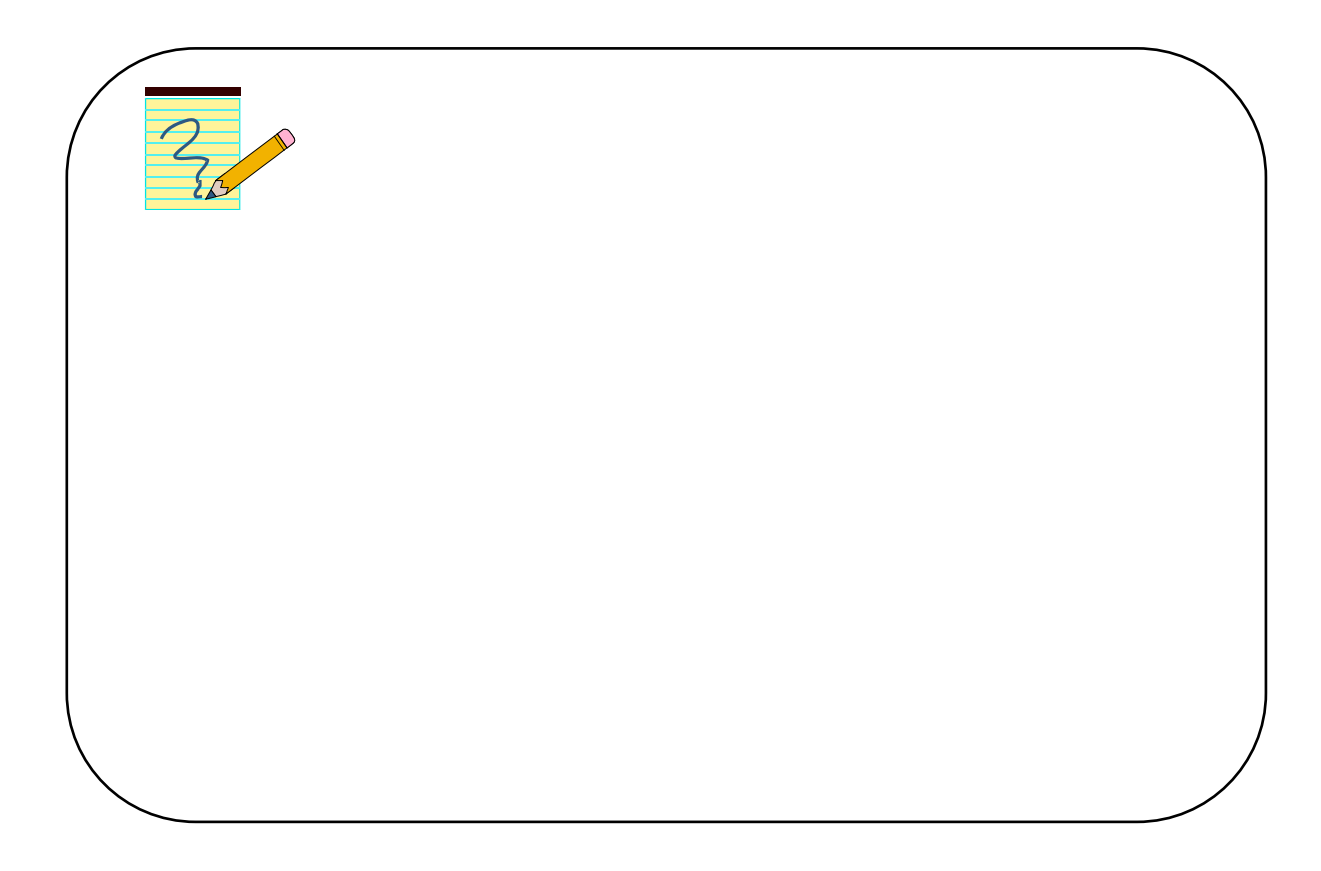

# **CHAPITRE III. CREER UN ORGANIGRAMME**

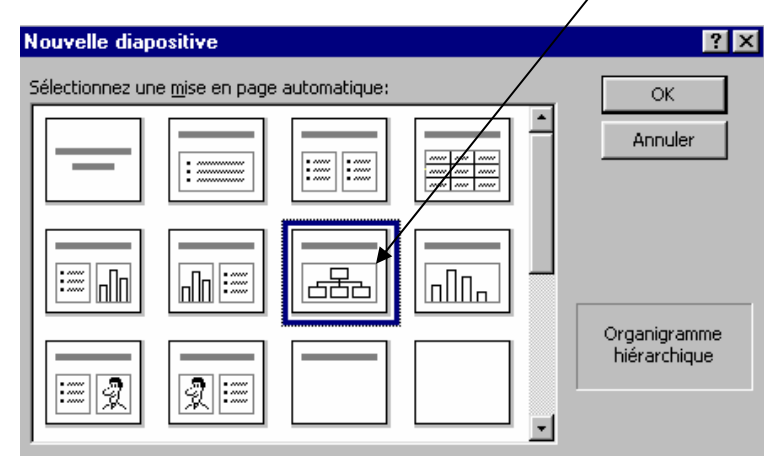

Nous allons maintenant créer un organigramme, choisir la mise en page "Organigramme hiérarchique"

Une nouvelle diapo apparaît : tapez le titre de la diapo : Exemple : Organigramme Puis double-cliquez sur le bouton central : une ébauche d'organigramme apparaît

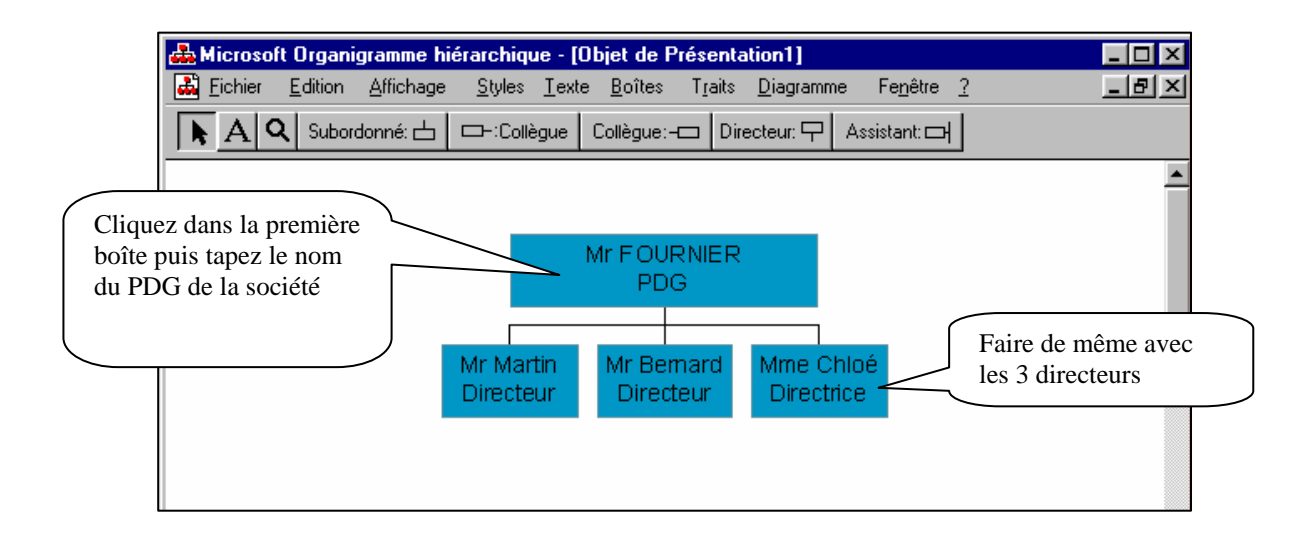

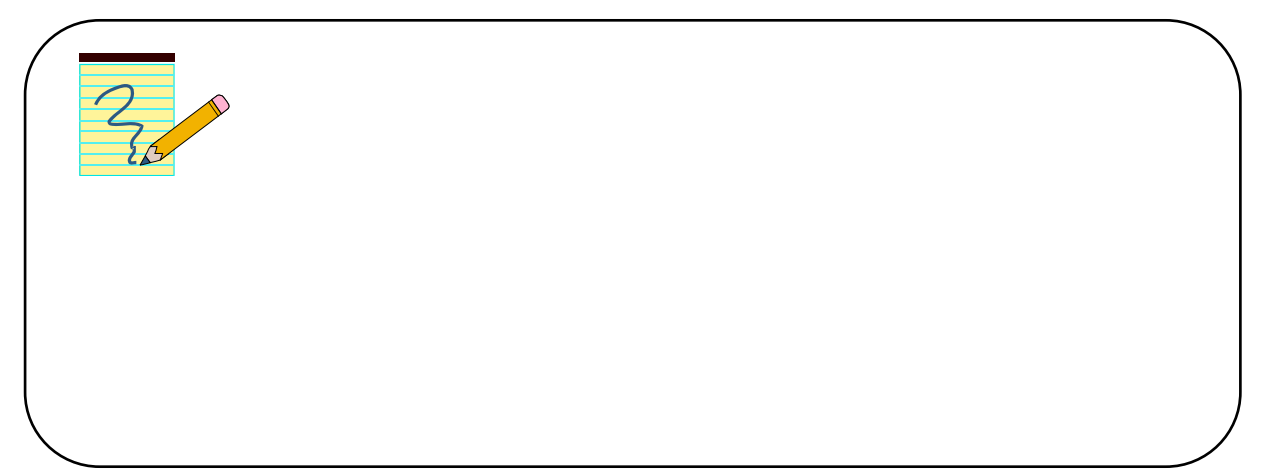

#### **CHAPITRE III. 1.** *COMMENT SELECTIONNER LES BOITES*

On peut sélectionner les boîtes pour modifier la couleur de fond, le cadre des boîtes, changer le style d'écriture…Voici comment faire:

1ère méthode : par le menu

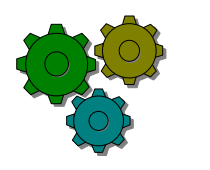

#### **Action...**

- 1. Aller au menu **Edition Sélectionner**
- 2. Choisir **Toutes** pour toutes les boîtes ou demander une sélection de boîtes dans la liste proposée

#### $2^e$  méthode : avec la souris Exemple : sélectionner les 3 co-directeurs

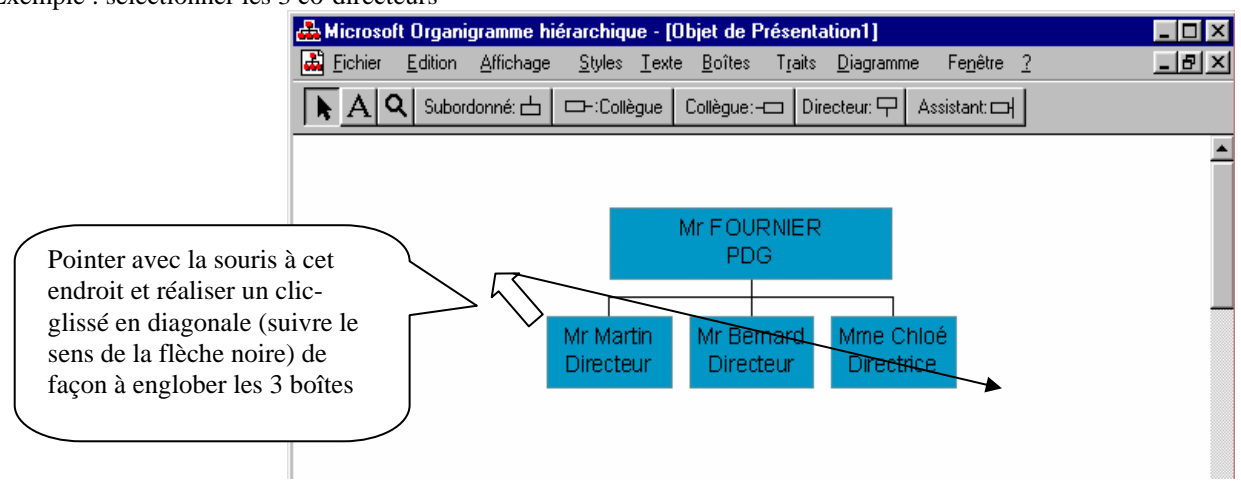

# **CHAPITRE III. 2.** *MODIFIER LES BOÎTES*

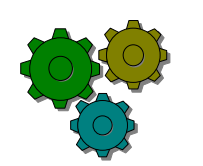

- 1. Sélectionner toutes les boîtes
- 2. Aller au menu **Boîtes** : toutes les possibilités de couleur, de police, d'ombrage y sont rassemblées

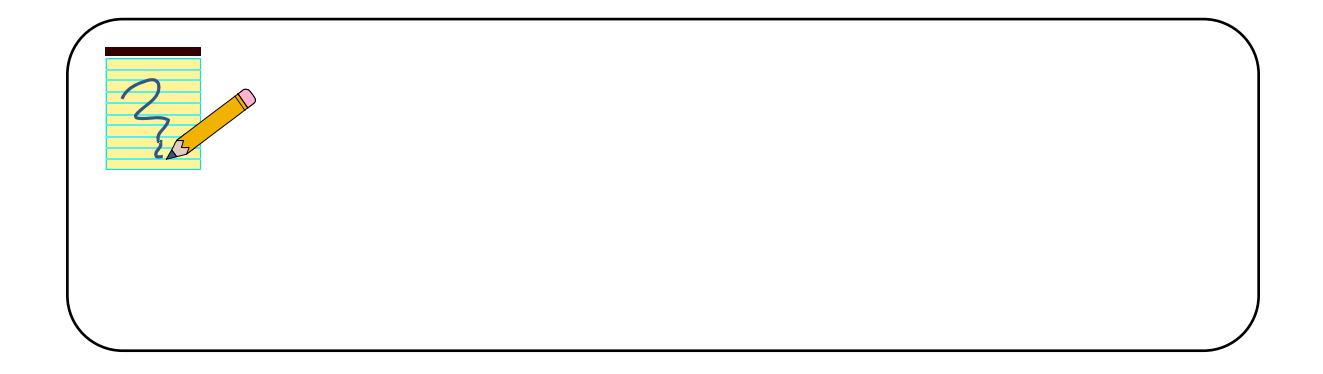

#### **CHAPITRE III. 3.** *RASSEMBLER LES 3 DIRECTEURS EN CO-DIRECTEURS*

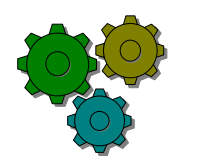

#### **Action...**

- 1. Sélectionner les 3 co-directeurs
- 2. Aller ensuite au menu Style puis cliquer sur le bouton Co-directeur :

On obtient l'écran suivant :

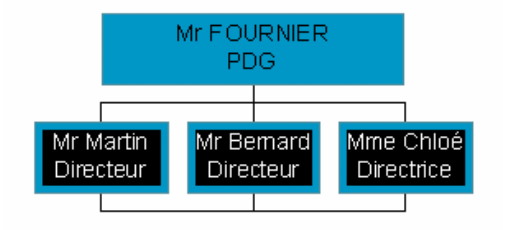

#### **CHAPITRE III. 4.** *CREER UN DIRECTEUR ADJOINT AUX CO-DIRECTEURS*

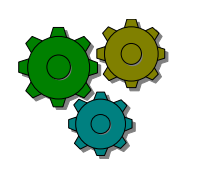

#### **Action...**

3. Cliquez sur le bouton  $\begin{bmatrix} \end{bmatrix}$  Assistant:  $\begin{bmatrix} \end{bmatrix}$  de la barre d'outils

- 4. Cliquez sur une des boîtes d'un co-directeur (Mr Bernard par exemple)
- 5. Tapez son nom et son titre à l'intérieur

Mr FOURNIER PDG Mr Martin Mr Bernard Mme Chloé Directeur Directeur Directrice Mr Francois Directeur adjoi<mark>nt</mark>

On obtient l'écran suivant

#### **CHAPITRE III. 5.** *CREER DES SUBORDONNEES AU CO-DIRECTEURS*

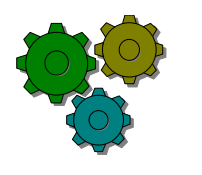

#### **Action...**

1. Cliquez sur le bouton

Subordonné: 山

- 2. Cliquez sur un des co-directeurs (attention pas sur le directeur adjoint)
- 3. Taper le nom et le titre dans la boîte correspondante

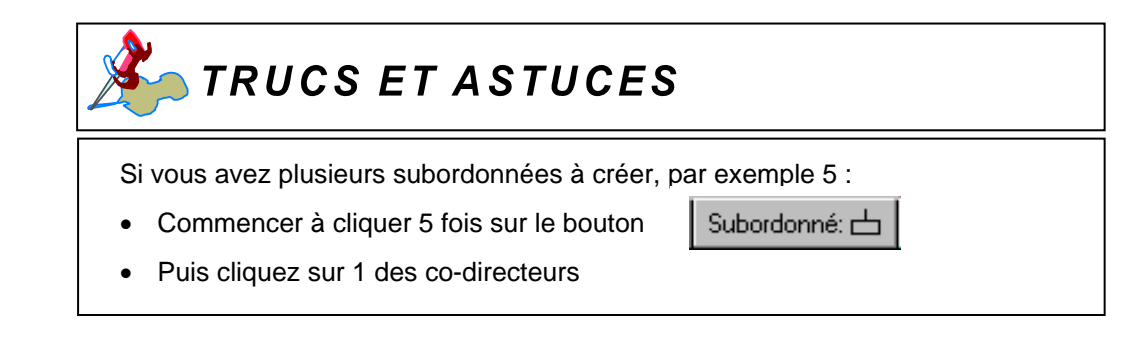

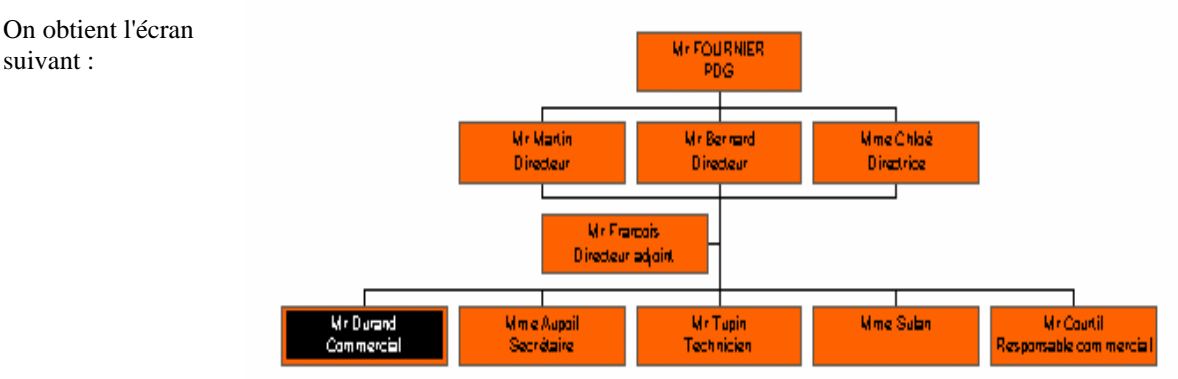

### **CHAPITRE III. 6.** *CHANGER LE STYLE D'AFFICHAGE DES BOITES*

**1ère méthode :** Changer de style avant de créer les boîtes

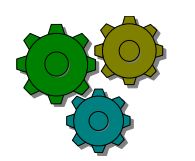

#### **Action...**

- 1. Cliquez en dehors d'une boîte pour désélectionner
- 2. Aller au menu **Style** et choisir le style désiré
- 3. Créer vos boîtes

2<sup>e</sup> méthode : Changer de style après avoir créer les boîtes

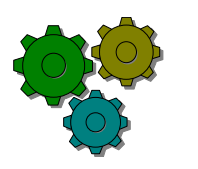

- 1. Créer vos boîtes
- 2. Sélectionner les boîtes dont le style est à modifier
- 3. Aller au menu **Style** et choisir le style désiré

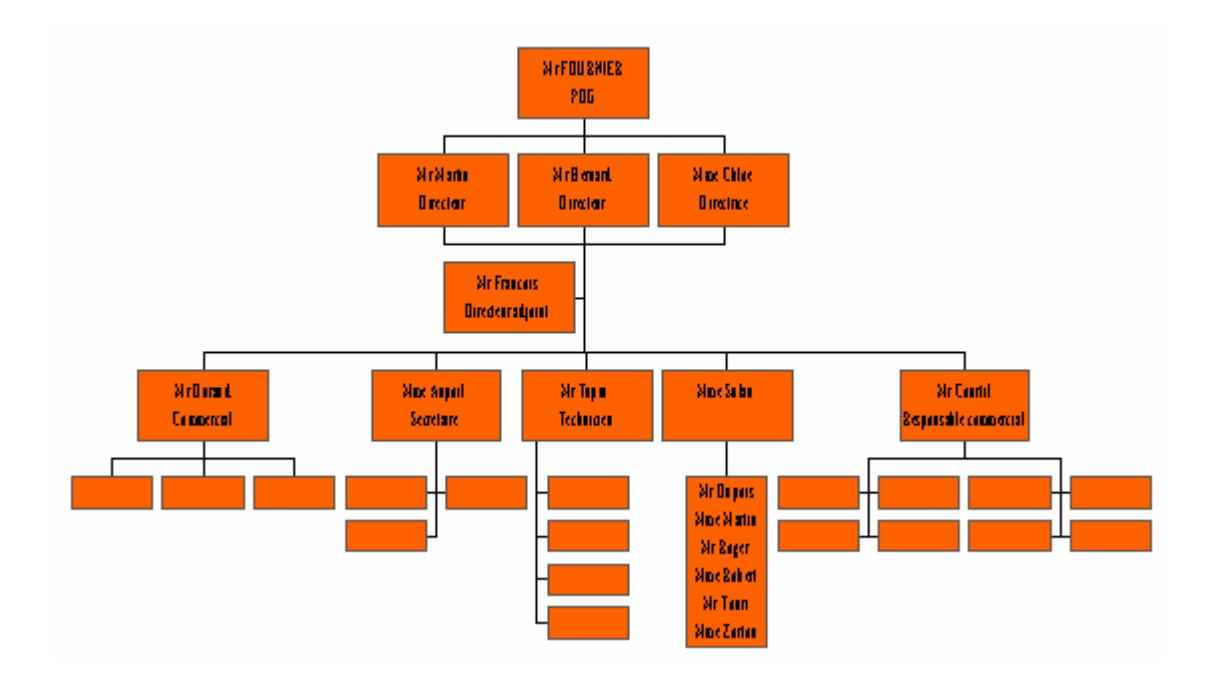

#### **CHAPITRE III. 7.** *QUITTER L'ORGANIGRAMME ET REVENIR A LA PRESENTATION*

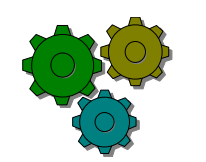

- 1. Aller au menu Fichier Quitter et revenir à la présentation
- 2. Modifier la taille de l'organigramme

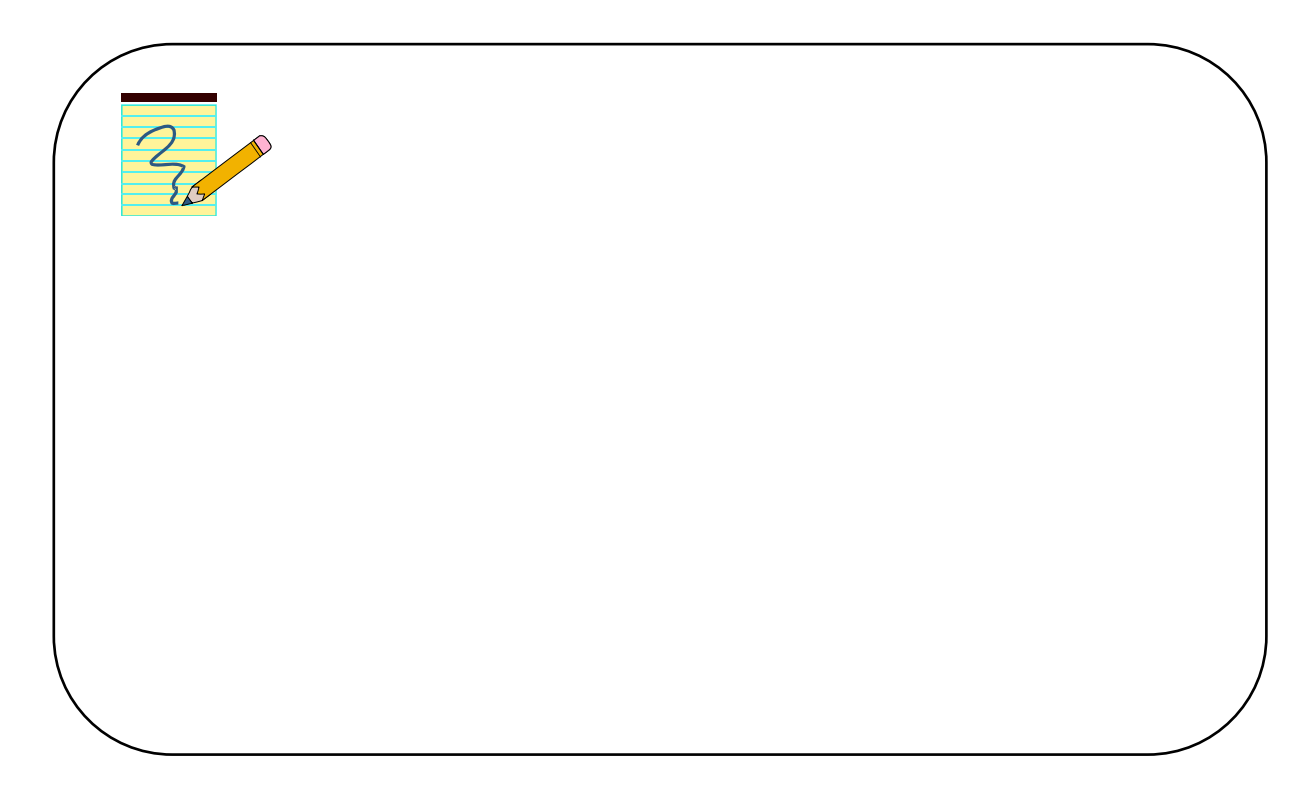

# **CHAPITRE IV. CREER UN GRAPHIQUE SUR UNE DIAPO**

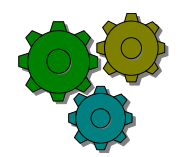

#### **Action...**

- 1. Créer une nouvelle diapositive
- 2. Choisir la mise en page texte et diagramme
- 3. Tapez le titre et le texte de la diapo
- 4. Puis double cliquez sur le bouton du graphique

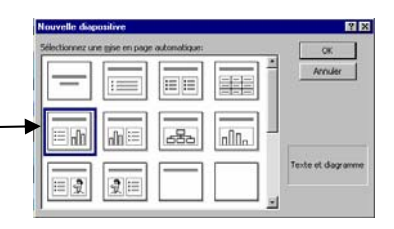

Exemple :

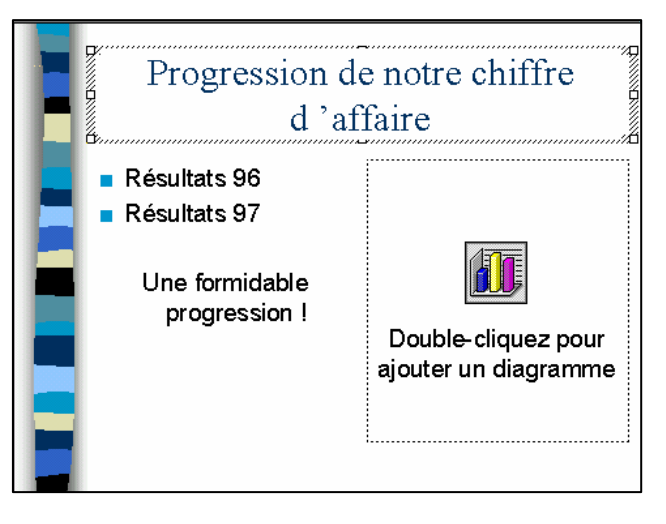

Vous obtenez le tableau suivant que vous allez modifier avec vos propres données :

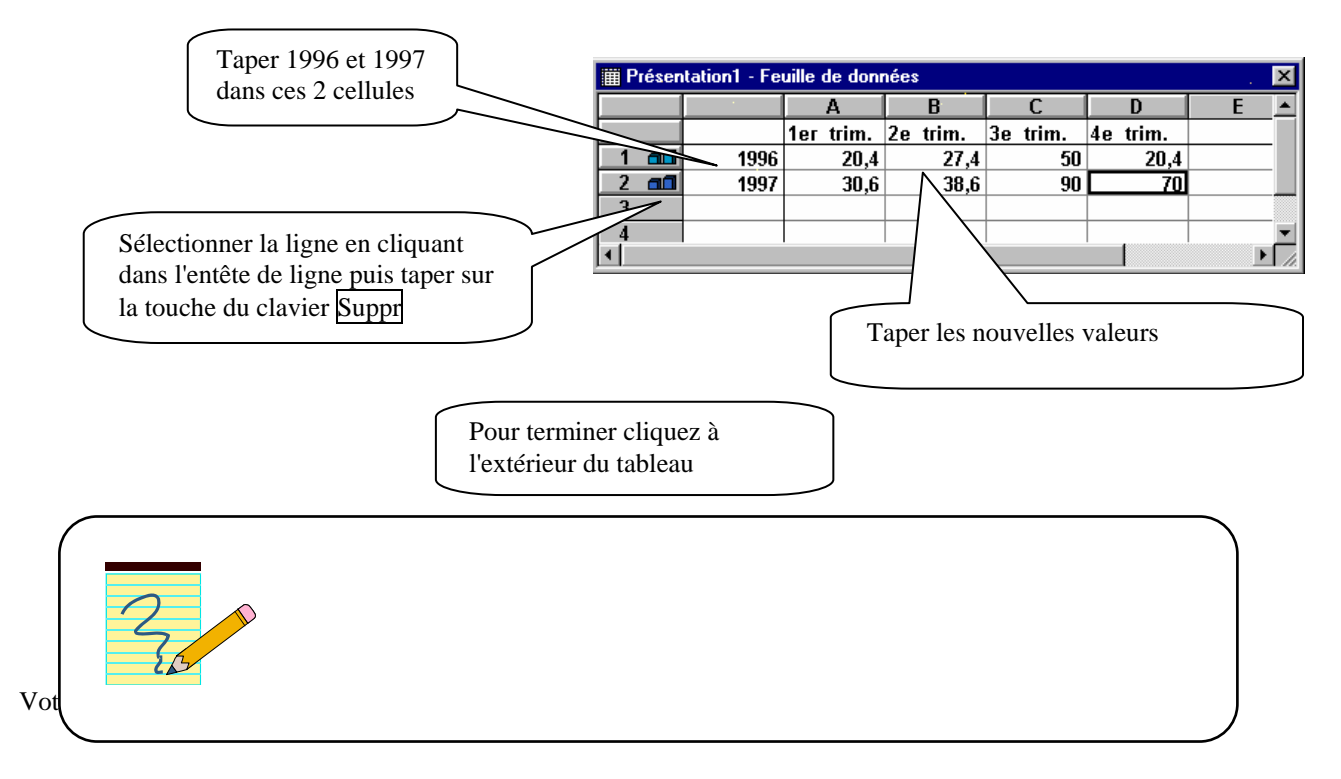

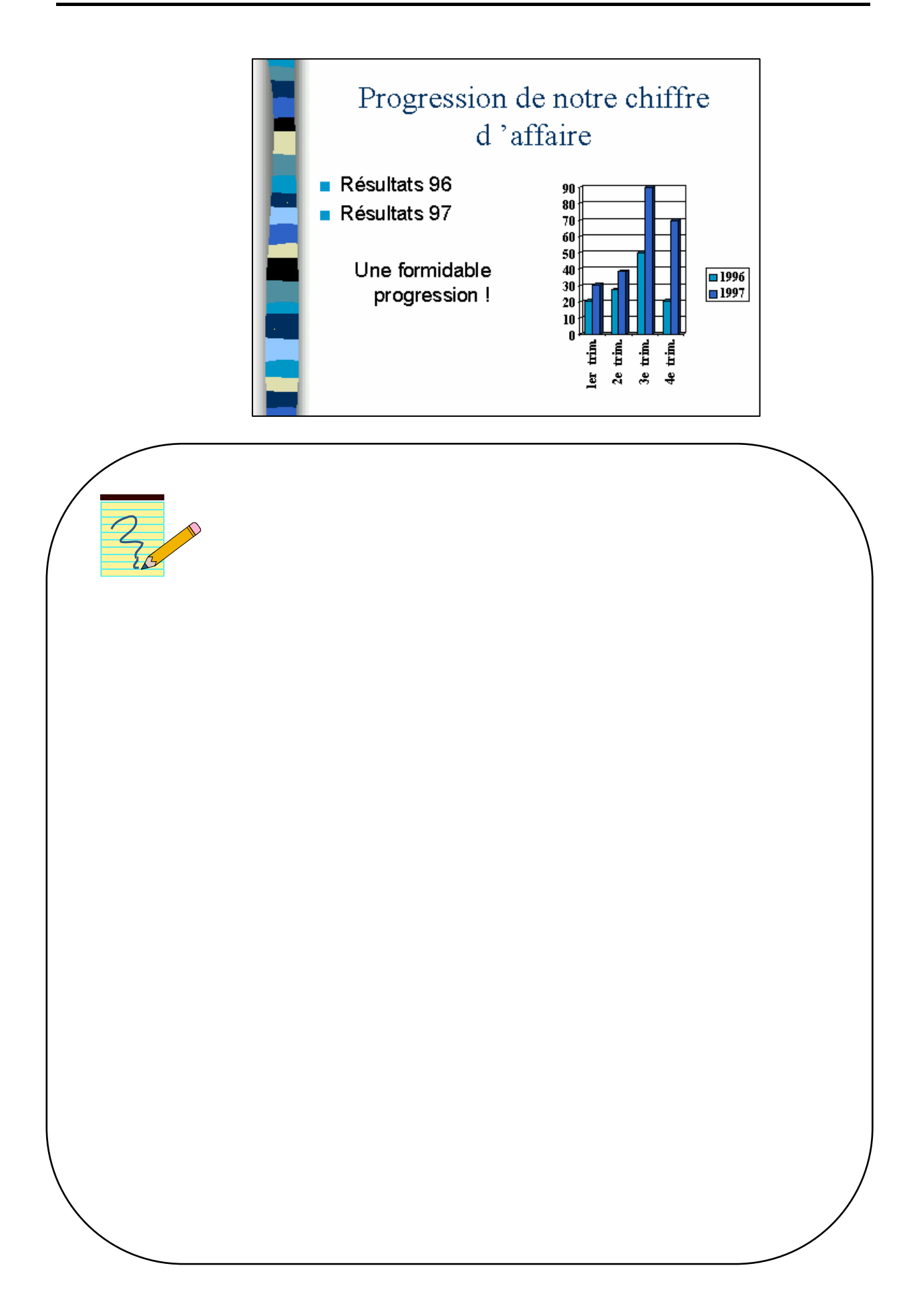

丰丰  $=$   $\mathbb{E}$ 

 $\sqrt{n}$ 

# **CHAPITRE V. INSERER DES IMAGES DANS UNE DIAPO**

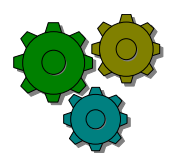

#### **Action...**

- 1. Créer une nouvelle diapo
- **2.** Choisir une mise en page **Texte et image de bibliothèque**
- **3.** Taper le titre et le texte
- **4.** Au besoin réduire le cadre du texte et le repositionner
- **5.** Pour insérer la première image double cliquez sur le bouton **Image** de la diapo, choisir son image, cliquez sur le bouton Insérer puis Fermer
- **6.** Pour insérer une deuxième image cliquer sur le bouton de la barre d'outils

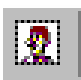

#### **Exemple de réalisation**

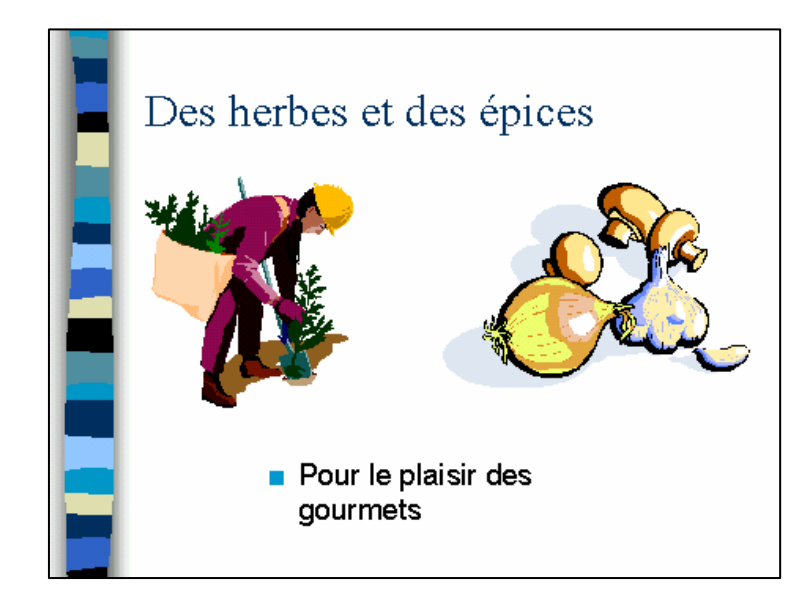

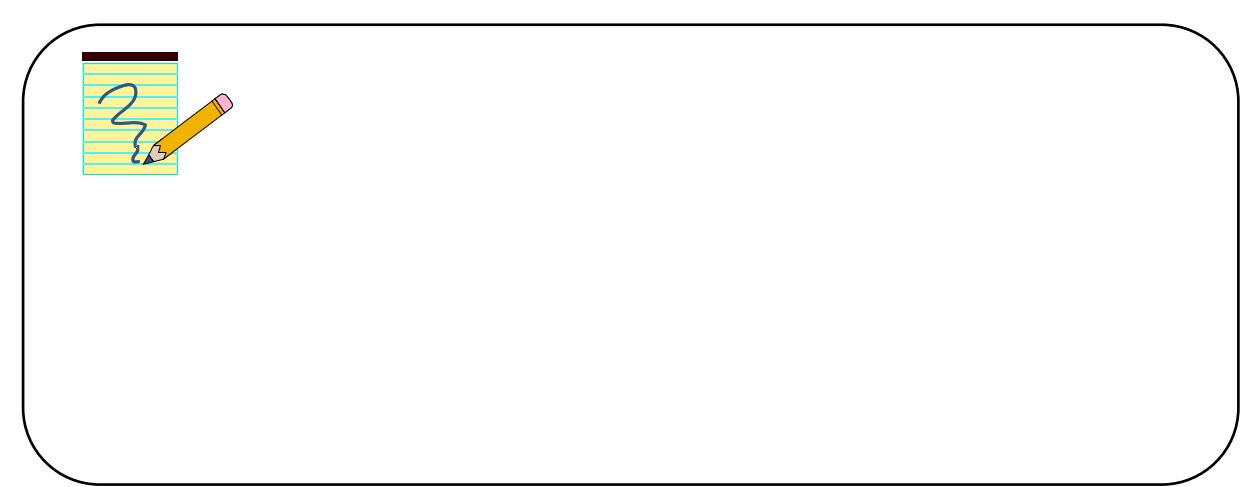

#### **CHAPITRE V. 1.** *RECOLORIER UNE IMAGE*

Vous désirez changer une ou plusieurs couleurs à un élément de votre image. Voici comment procéder

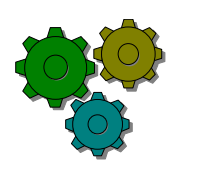

- 1. Cliquez sur l'image à modifier<br>2. Une barre d'outils apparaît :
- Une barre d'outils apparaît :

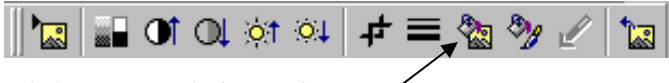

3. Cliquez sur le bouton Recolorier une image

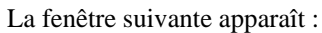

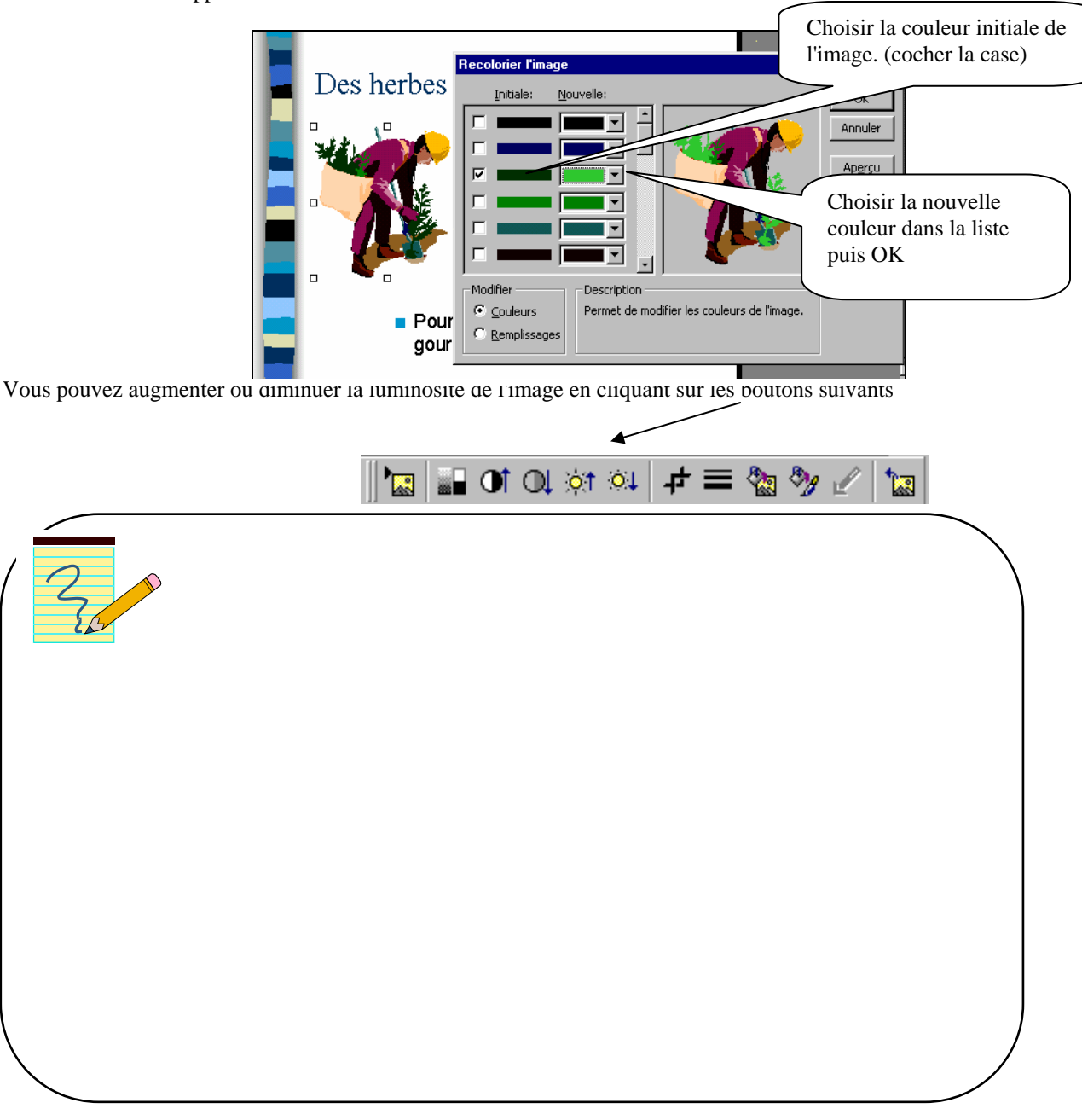

## **CHAPITRE VI. DIAPORAMA**

Vos diapos sont terminées, vous avez le choix, entre autres, d'imprimer vos diapos sur papier A4 ou de réaliser un diaporama

#### **CHAPITRE VI. 1.** *IMPRIMER VOS DIAPOS*

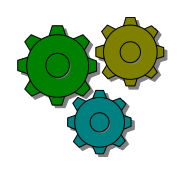

#### **Action...**

- 1. Aller au menu Fichier Imprimer
- 2. Choisir l'option **Mettre à l'échelle de la feuille**
- 3. Puis OK

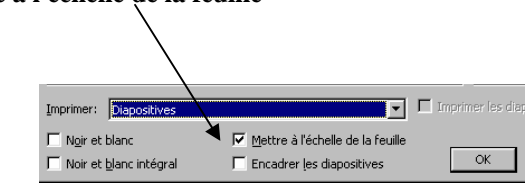

#### **CHAPITRE VI. 2.** *REALISER UN DIAPORAMA*

#### **Chapitre VI. 2.1. VISUALISER TOUTES LES DIAPOSITIVES**

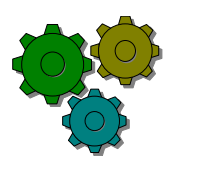

#### **Action...**

1. Cliquez sur le bouton **Trieuse de diapositive** (en bas et à gauche de la diapo) Vous visualisez ainsi toutes vos diapos.

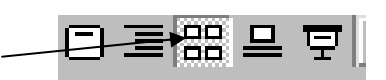

- 2. Vous pouvez modifier leur place dans le diaporama en réalisant un clicglissé.
- 3. Vous pouvez en supprimer, cliquer alors sur la diapo et appuyer sur le bouton du clavier **Suppr**

#### **Chapitre VI. 2.2. REALISER DES TRANSITIONS**

Une transition c'est la manière dont une diapositive se présente à l'écran. Powerpoint nous offre différents effets spéciaux.

Vérifiez que la barre d'outils "Trieuse de diapositives" est bien affichée :

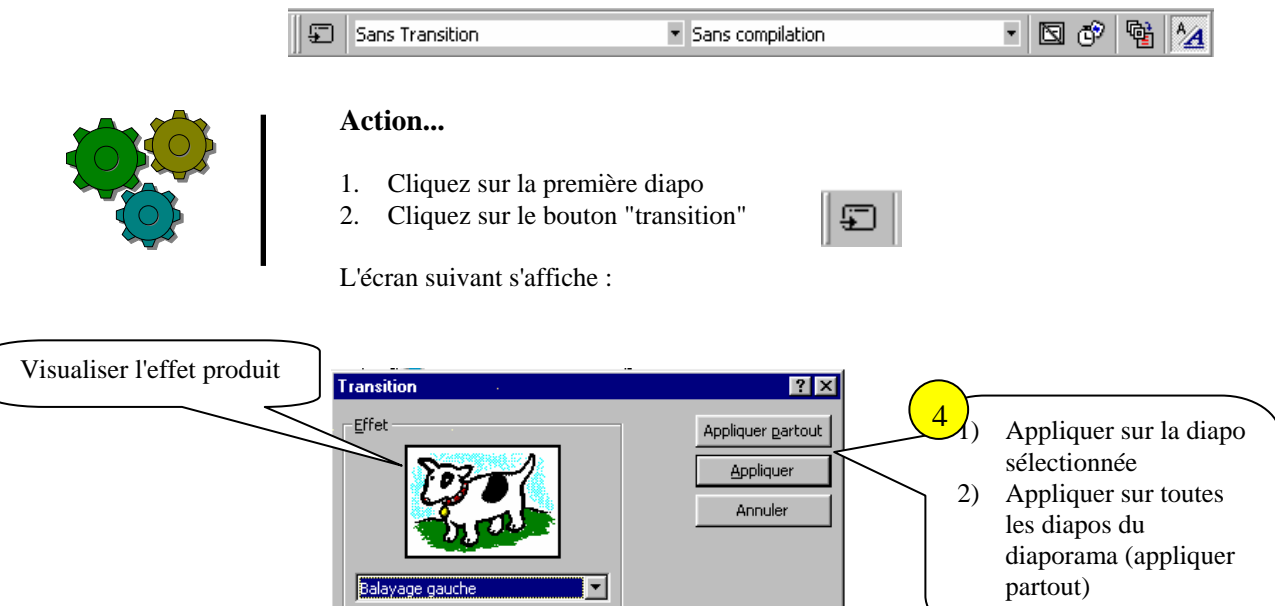

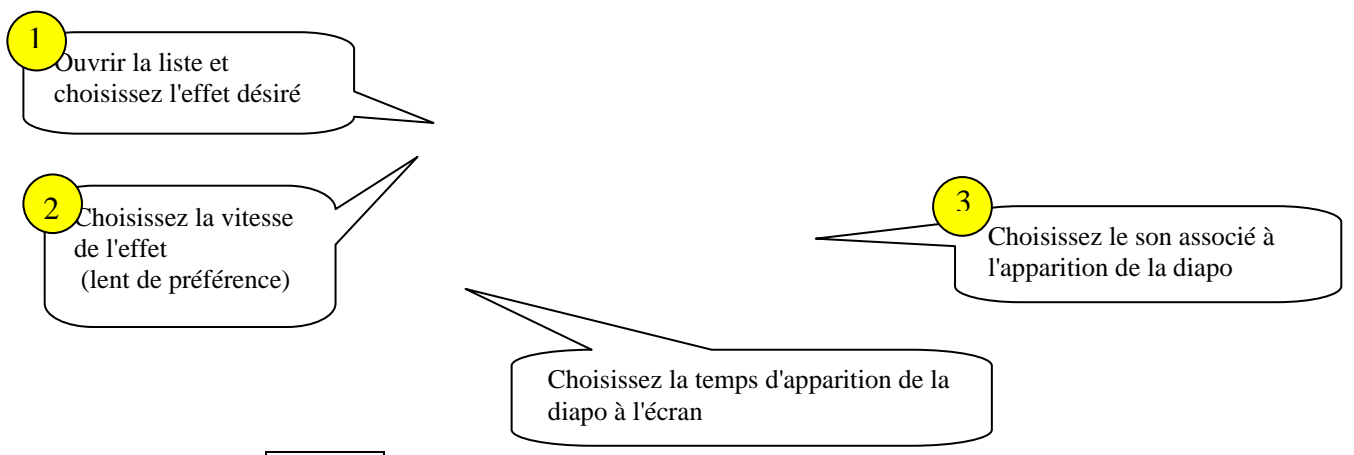

Si vous avez choisi **Appliquer**, il vous faudra renouveler cette opération pour toutes les diapos.

#### **Chapitre VI. 2.3. LANCER LE DIAPORAMA**

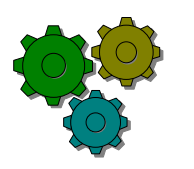

**Action...** 

1. Cliquer sur le bouton "diaporama" (à gauche de l'ascenseur horizontal)

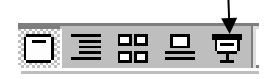

Les diapos s'enchaînent les unes après les autres

#### **Chapitre VI. 2.4. CREER DES EFFETS D'ANIMATION AU NIVEAU DES TITRES**

Le titre et le corps du texte peut apparaître avec également des effets spéciaux

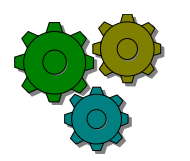

- 1. Se mettre en mode "trieuse de diapositive"
- 2. Cliquer sur la première diapo
- 3. Cliquer sur le bouton de l'effet désiré

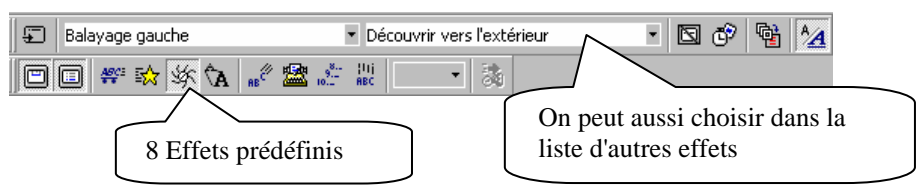

- 4. Refaire l'opération pour toutes les diapositives
- 5. Lancer le diaporama

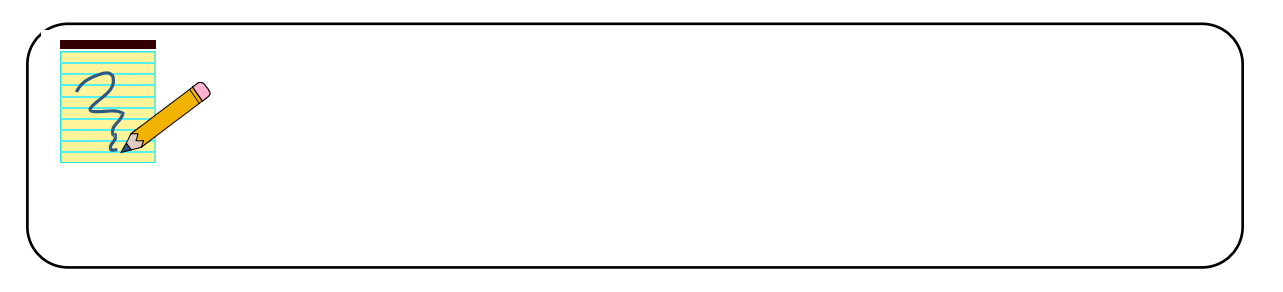

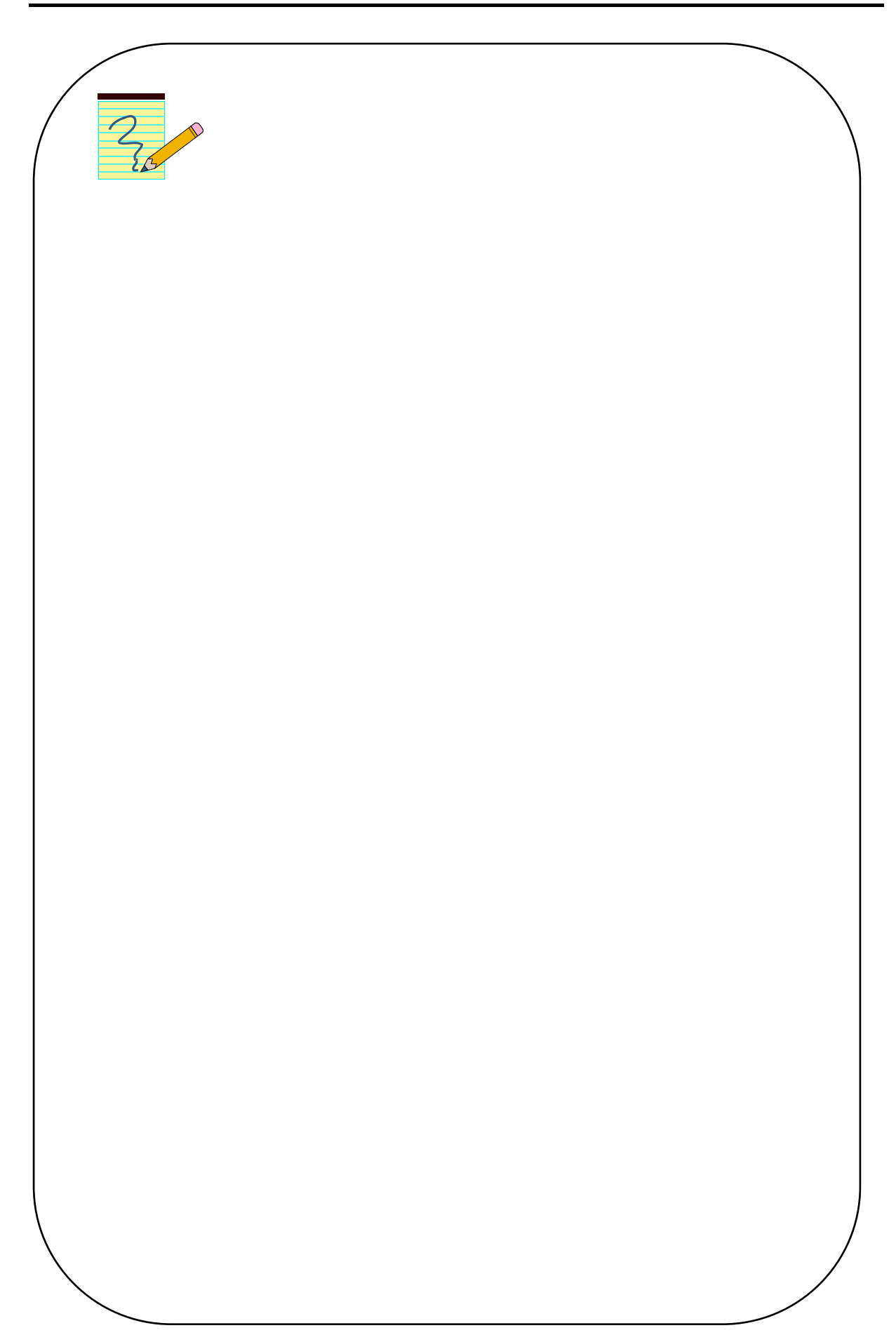

# **CHAPITRE VII. MODIFIER VOTRE DIAPORAMA**

#### **CHAPITRE VII. 1.** *MODIFIER VOTRE MODELE*

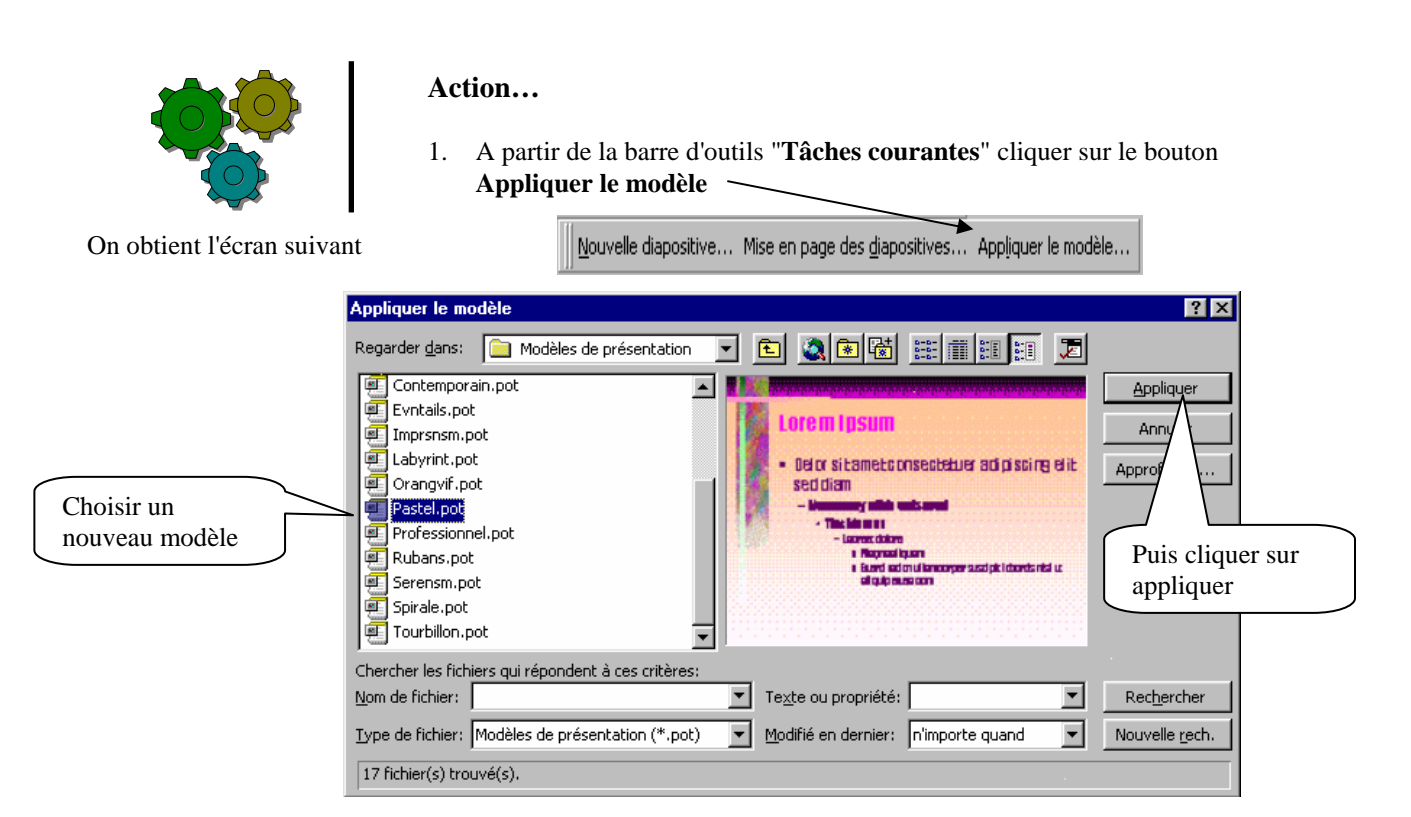

Ce modèle s'applique automatiquement à votre diaporama

#### **CHAPITRE VII. 2.** *MODIFIER LA MISE EN PAGE*

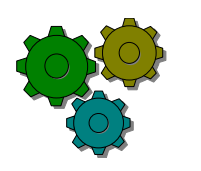

#### **Action…**

1. A partir de la barre d'outils "**Tâches courantes**" cliquer sur le bouton **Mise en page de la diapositive** 

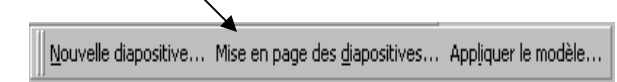

2. Puis choisir sa nouvelle mise en page

#### **CHAPITRE VII. 3.** *TRAVAIL SUR LE MASQUE*

Vous voulez modifier la police (taille, couleur…) de tous les titres de votre diaporama. Afin de vous éviter de le faire sur chaque diapo vous allez travailler sur le masque de votre diaporama

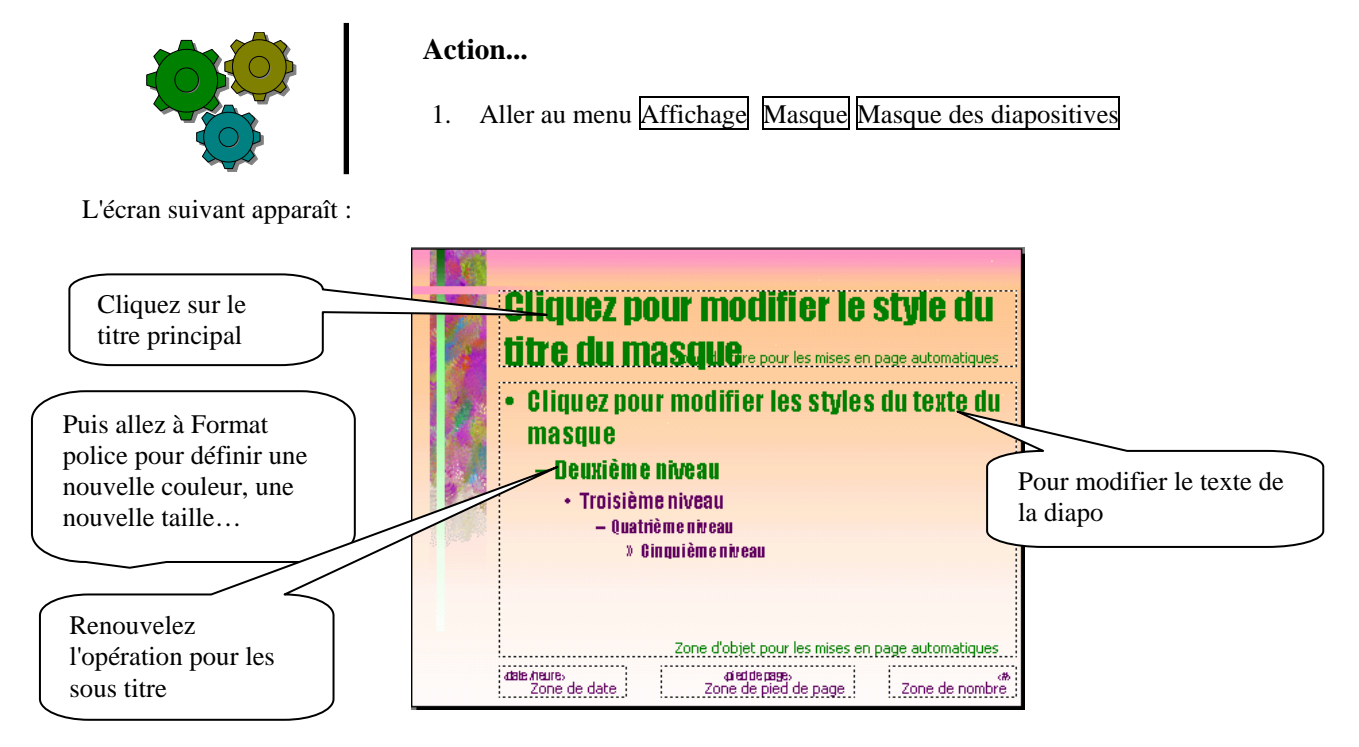

De cette façon, tous les titres de vos diapositives seront changer d'un seul coup.

**品** 므 Pour revenir à votre diaporama cliquez sur le bouton **Mode diapositive**  $\equiv$ 

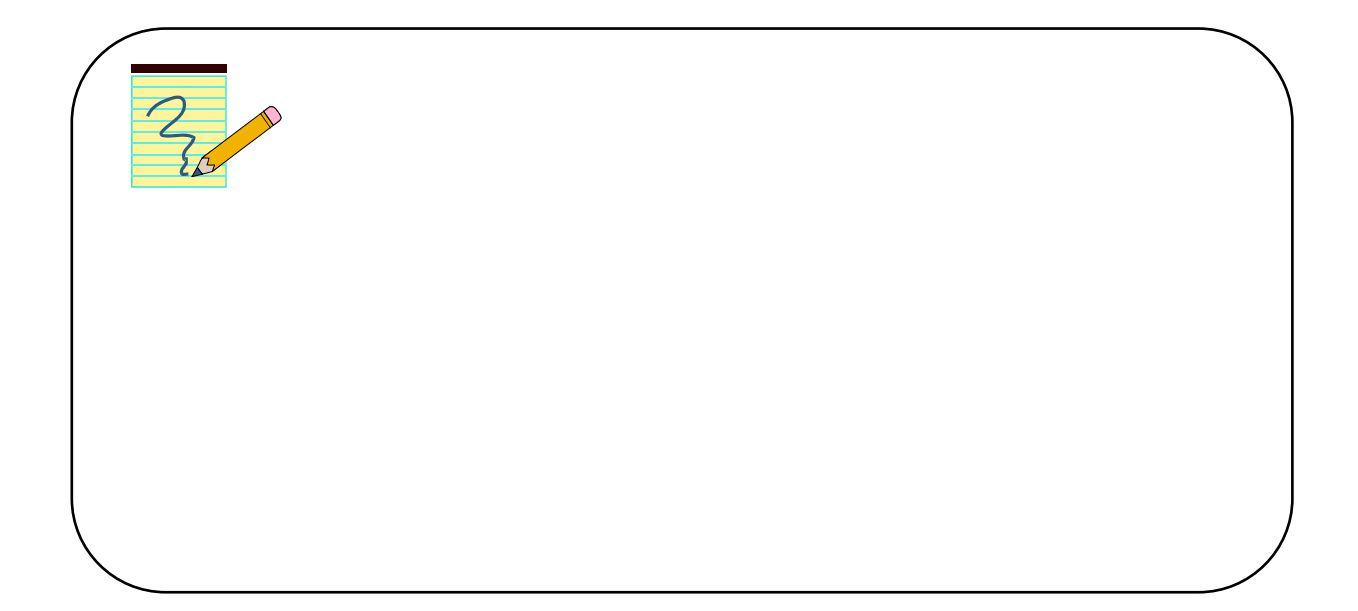

#### **CHAPITRE VII. 4.** *LE MODE PLAN*

Le mode plan permet de bien visualiser l'organisation de votre diaporama en faisant ressortir les différents niveaux de titres et l'ordre de ceux ci.

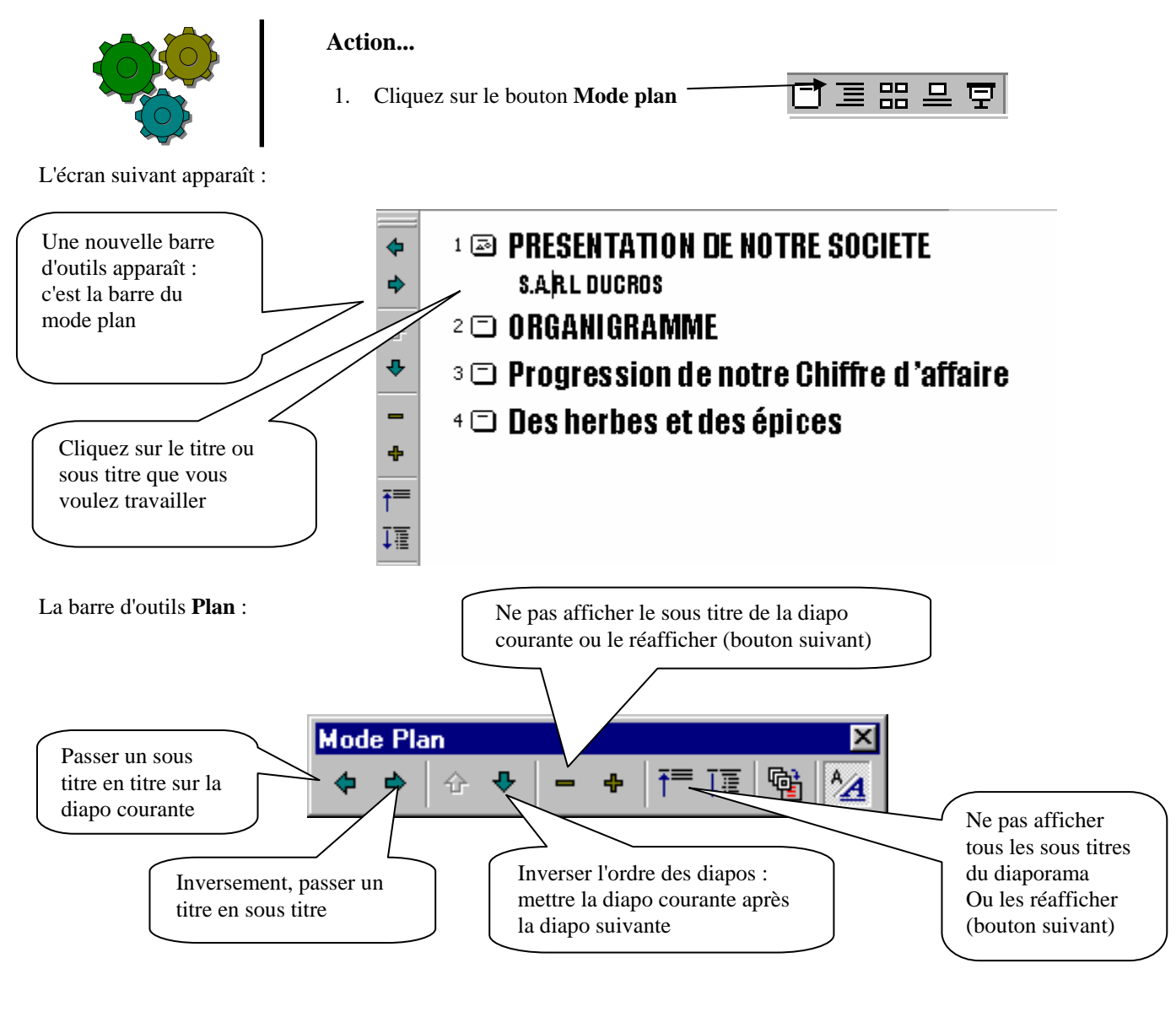

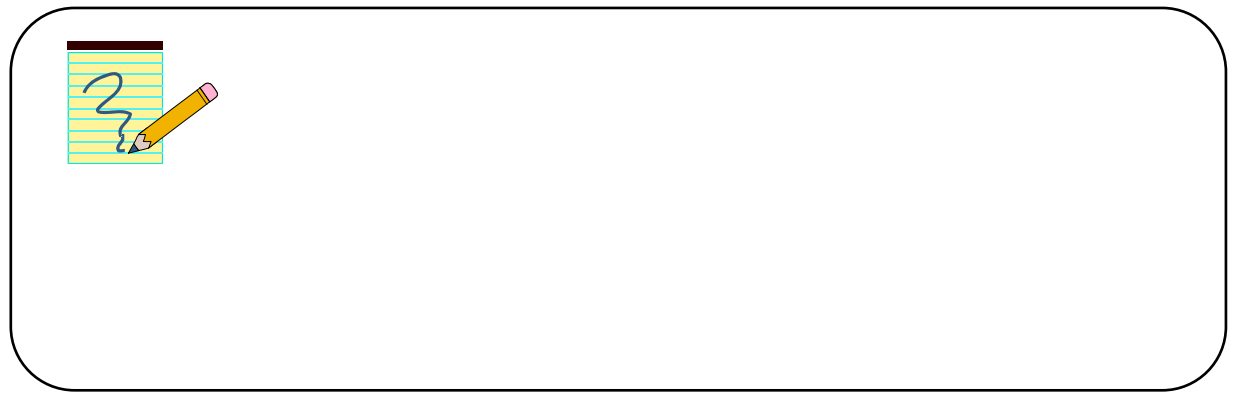

Après utilisation de votre support, vous avez peut être des remarques ou des suggestions à formuler.

Vos propositions et critiques nous permettront d'améliorer nos supports de cours.

Merci d'avance.

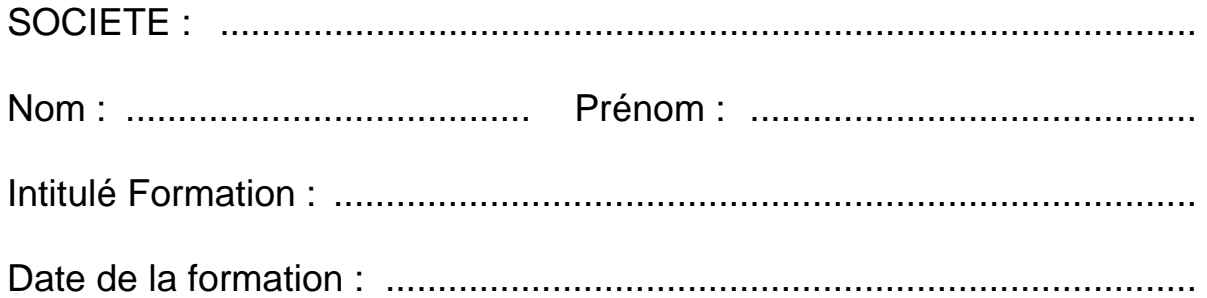

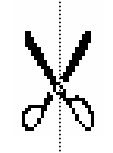

Vos remarques et suggestions :

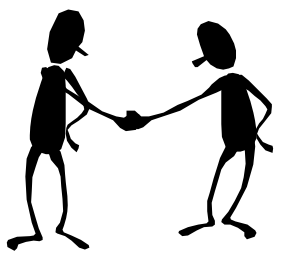

*Concepteur : Jellal Abdelilah Formateur Animateur au CDC Tertiaire & TIC*